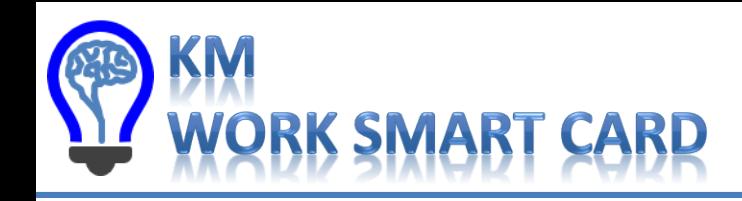

**HOME TELEWORK ACCESS** NIPR - MAC

 $0<sup>o</sup>$ 

**ATA** 

Audio (Built In)

**USB Device Tree** 

**Bluetooth USB Host Controll** Bluetooth USB Host Controller<br>VUSB Bus<br>Apple Internal Keyboard / Trackpac<br>Titeb Bus<br>Titeb Bus

v USB Bus

Thank you for participating in USSTRATCOM's Telework Access test. Using the instructions below, please do the following:

- Connect USB CAC reader
- Install DoD Root Certificates
- Test access to E-Mail and other key DoD employee sites

### **Connect Your USB CAC Reader**

- 1. Connect your USB CAC reader to your Mac.
- 2. Verify your system can "see" the reader (see right A, B, C, D)
	- A. Click Apple logo, click About This Mac
	- B. Ensure you have Mac OS 10*.X.X, c*lick More Info
	- C. Click System Report
	- D. Click hardware, USB, SmarCard Reader Note: if your reader looks like this, make sure it's version 5.18 or 5.25. If not you may need a firmware update

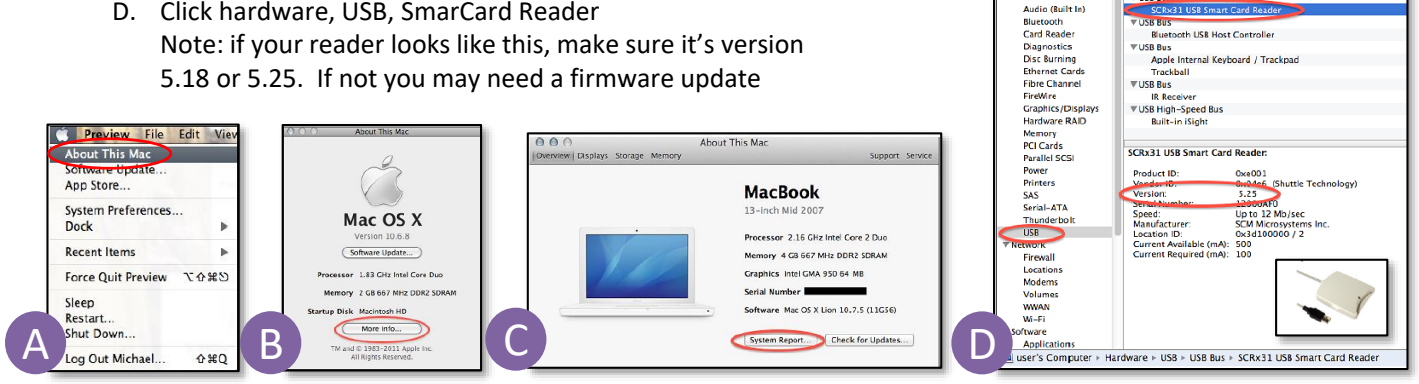

## **Install DoD Root Certificates**

- 1. Click Finder
- 2. Search for "Keychain Access", double click to open it
- 3. Select login (under Keychains), and All Items (under Category)
- 4. Download the [DoD Certs \(](https://dl.dod.cyber.mil/wp-content/uploads/pki-pke/zip/certificates_pkcs7_v5-6_dod.zip)you may need to <ctrl>click, select Download Linked File As...), Save to your downloads folder **NOTE:** If you have any DoD certificates already located in your keychain access, you will need to delete them prior to installing the new batch
- 5. Select File > Import Items
- 6. Navigate to the unzipped PKCS7 certificates folder
- 7. Select "DoD\_PKE\_CA\_chain.pem" and select Open. Enter your password if prompted
- 8. Select the Kind column, verify the arrow is pointing up, scroll down to certificate, look for DoD certificates
- 9. You may notice some of the certificates will have a red circle with a white X. This means your computer does not trust those certificates
- 10. Double click each of the DoD Root CA certificates, select the little triangle next to Trust. In the "When using this certificate:" select Always Trust, repeat until all do not have any red circle with a white X
- 11. Once you select Always Trust, your icon will have a light blue circle with a white + on it

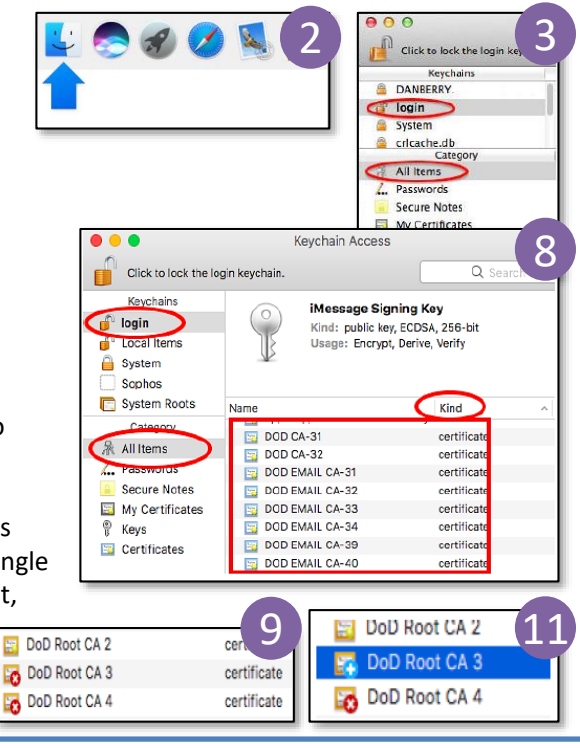

#### **Work Smart Series v1.1**

MacBook

**USSTRATCOM Command Knowledge Management**

Last Modified: 16 Mar 2020 https://lynx.usstratcom.mil/sites/kmportal/default.aspx

- 1. Insert your CAC into Reader
- 2. Open IE
- 3. Type in the OWA URL: <https://web.mail.mil/owa> **Enter**
- 4. Click OK at the USG Warning and Consent Banner
- 5. A client authentication certificate box will appear;
	- choose your **DoD ID Certificate** in most cases for DEE … Click **OK**
- 6. You should now see the window to the right.
- 7. Click on the appropriate link. Recommend ADD to favorites
- 8. Click OK on the USG Warning and Consent Banner
- 9. A client authentication certificate box will appear where you will need to choose your **DoD Authentication Certificate**
- 10. Enter your **PIN** and click **OK**
- 11. If you receive a "Secure Connection Error" after steps 5 and 10 …. Press F5 on the keyboard to refresh the page

# **Install S/MIME**

1. [CHROME: Install IE Tabs to allow the S/MIME install to work: https://chrome.google.com/webstore/detail/ie](https://chrome.google.com/webstore/detail/ie-tab/hehijbfgiekmjfkfjpbkbammjbdenadd?hl=en-US)tab/hehijbfgiekmjfkfjpbkbammjbdenadd?hl=en-US

## **Validate Access - Other**

Go to the following links and test your ability to access and interact with the sites. In some cases, a site may only work with Internet Explorer based on the age of the code on that site. Remember to try another browser if you experience a problem.

- 1. ATAAPS: <https://af.ataaps.csd.disa.mil/>
- 2. CCMD PAAS: <https://cocomcac.dc3n.navy.mil/>
- 3. MyPay: <https://mypay.dfas.mil/>
- 4. MilConnect: <https://milconnect.dmdc.osd.mil/milconnect/>
- 5. MyBiz: <https://compo.dcpds.cpms.osd.mil/>
- 6. USSTRATCOM NIPR SharePoint: <https://lynx.usstratcom.mil/News/Pages/default.aspx>

Once complete, please visit the following list to report results. Make a new record, enter your name, and check boxes where successful. In the case of total failure, make a note next to where ir failed on this sheet and bring it back.

Results list: [https://lynx.usstratcom.mil/sites/kmportal/Lists/external\\_access/AllItems.aspx](https://lynx.usstratcom.mil/sites/kmportal/Lists/external_access/AllItems.aspx)

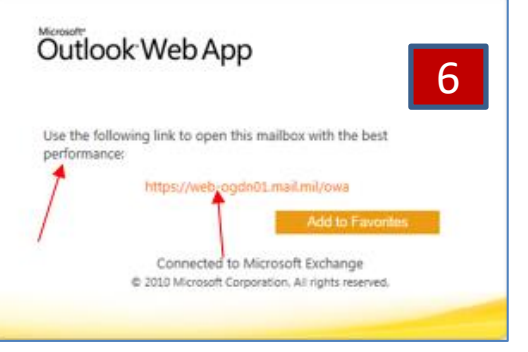